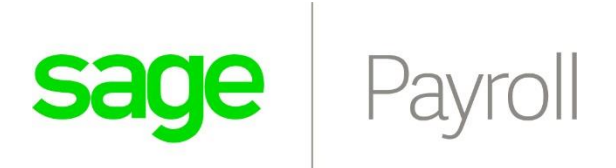

# Subscription Payments October 2021 V1.0

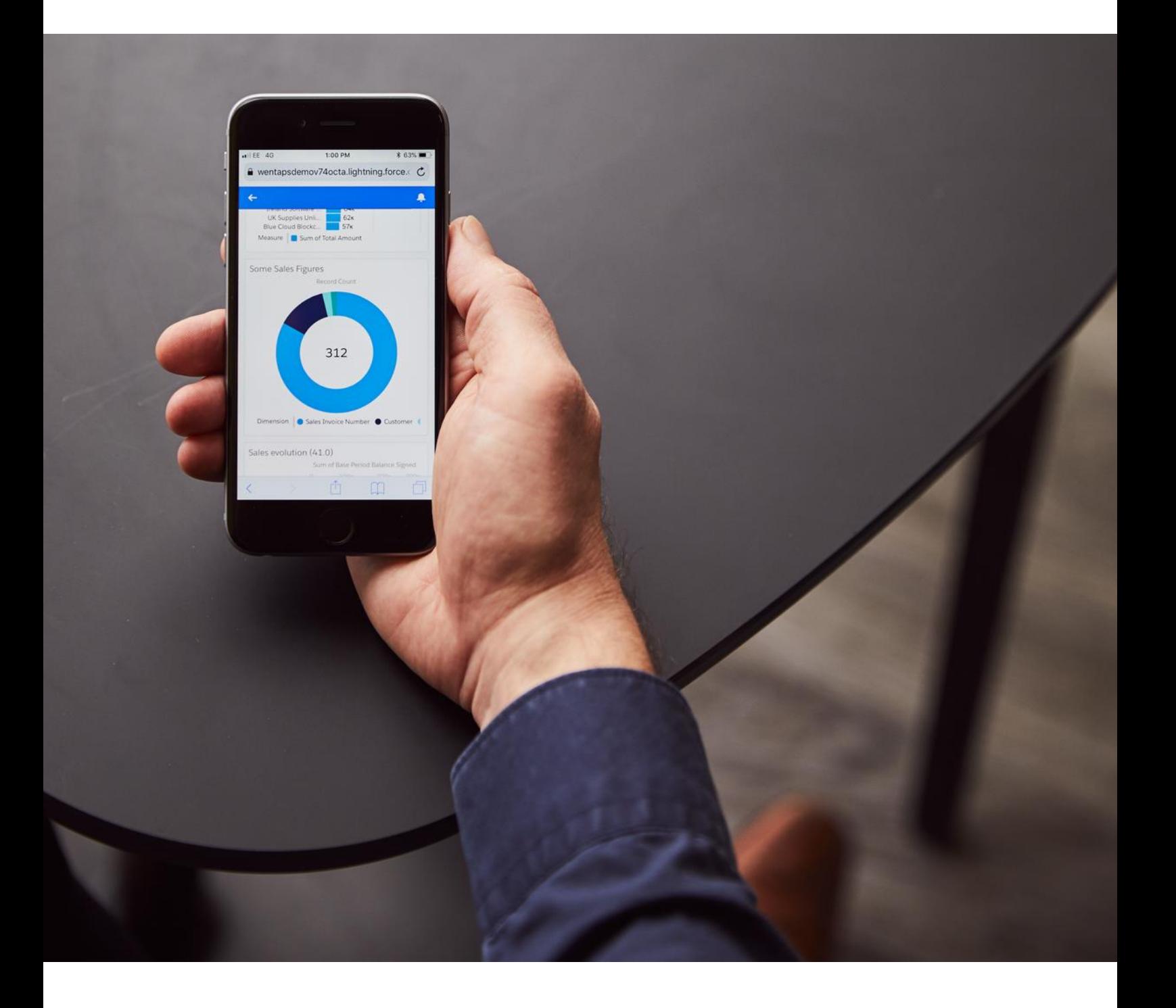

# **Contents**

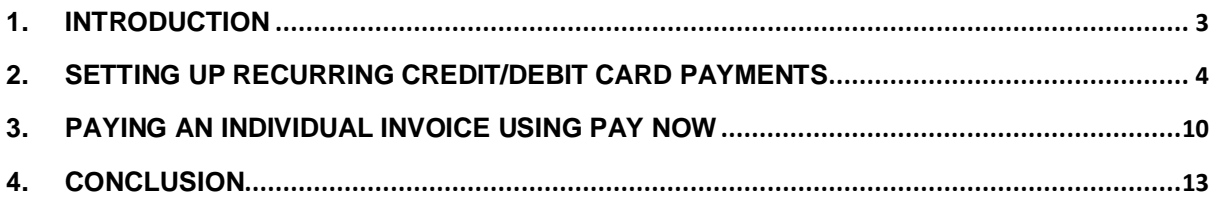

### <span id="page-2-0"></span>**1. Introduction**

Sage Payroll is releasing an in-app Subscription payment feature that allows customers to pay for their subscriptions either by Recurring Payments (Debit Cards / Credit Cards / Debit Order) or to pay for outstanding invoices using Pay Now functionality.

Setting up a Recurring Payment is seamless and will automatically then debit your account on the 1<sup>st</sup> of each month. You will be required to complete an electronic debit order mandate, but this once-off process will take the hassle out of manual EFTs to pay for your subscriptions.

NB: Please note that Recurring Debit Orders are only applicable to Monthly Subscriptions. Annual subscriptions and Bundled Packages (Sage Accounting & Sage Payroll) are billed in advance via different channels.

The following document outline how to setup a Recurring Payment or use the Pay Now functionality to pay an outstanding invoice.

This document applies to Sage Payroll October 2021 onwards.

## <span id="page-3-0"></span>**2. Setting up Debit Card / Credit Card / Debit Order Payment**

To help you manage paying your Sage Payroll subscription, you can now setup recurring subscription payments directly inside the application. The debit order run is set for the  $1<sup>st</sup>$  of each month.

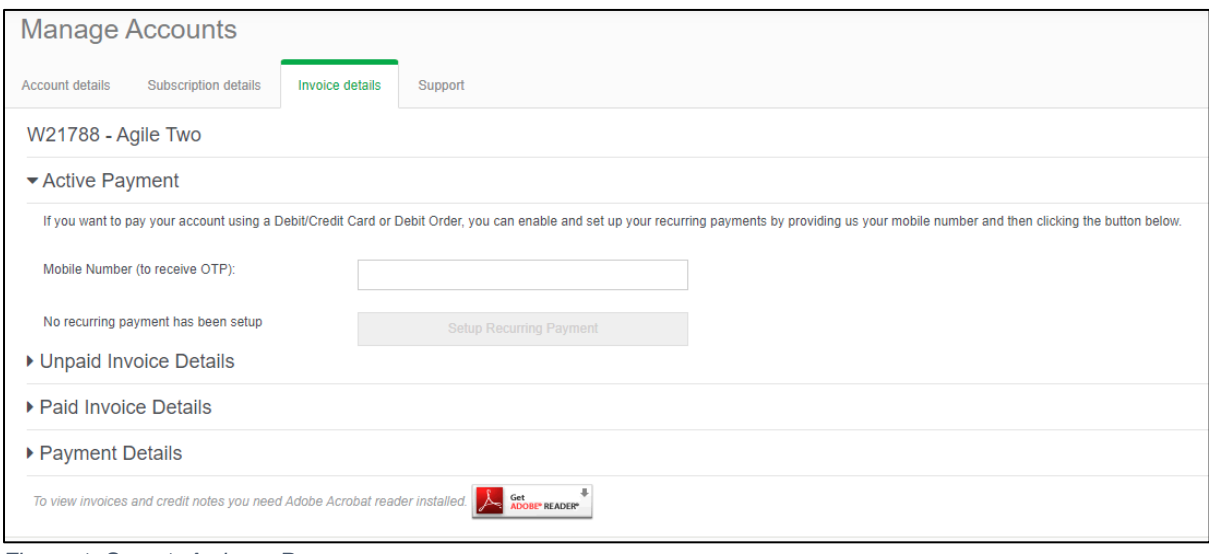

When logging in, head over to *Manage Accounts* → *Invoice Details*:

*Figure 1: Step 1: Activate Payment*

#### During Step 1:

- 1. Enter your mobile number to receive an OTP
- 2. Select the *Setup Recurring Payment* button

You will be redirected to Netcash to capture the OTP and complete the Electronic Debit Order Mandate:

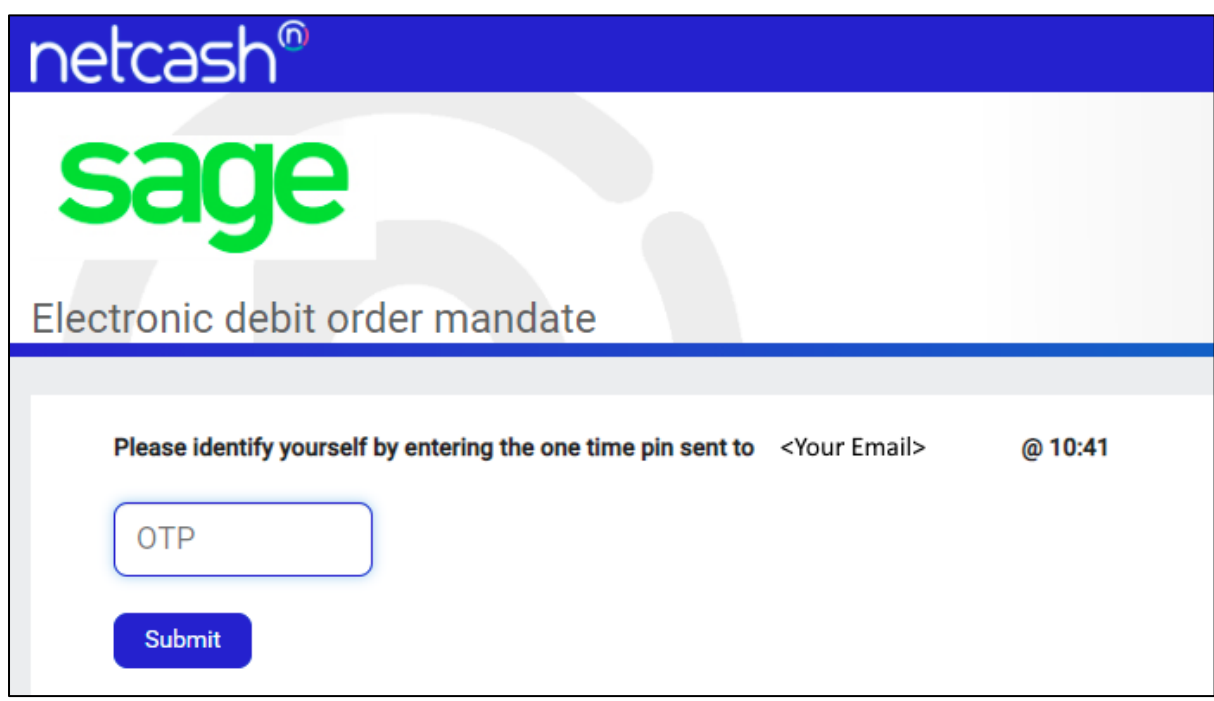

*Figure 2: Step 2a - OTP Verification*

### During Step 2a:

- 1. Enter the OTP
- 2. Select the *Submit* button

You will then be asked to Complete the following Sections:

- 1. Contact Details
- 2. Bank Details

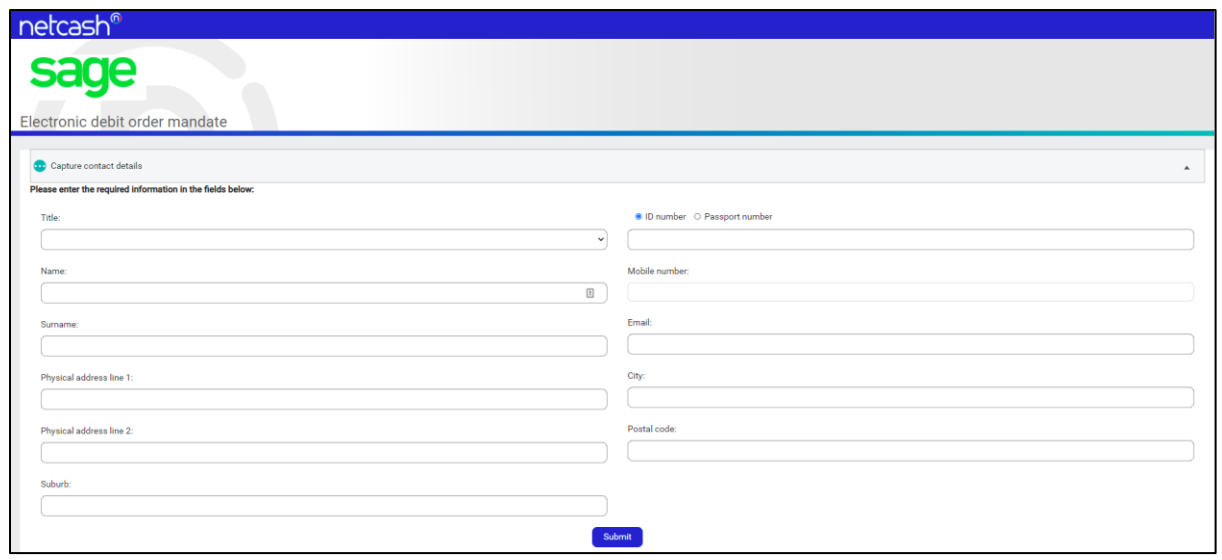

*Figure 3: Step 2b - Contact Details*

### During Step 2b:

- 1. Enter your contact details
- 2. Select the *Submit* button

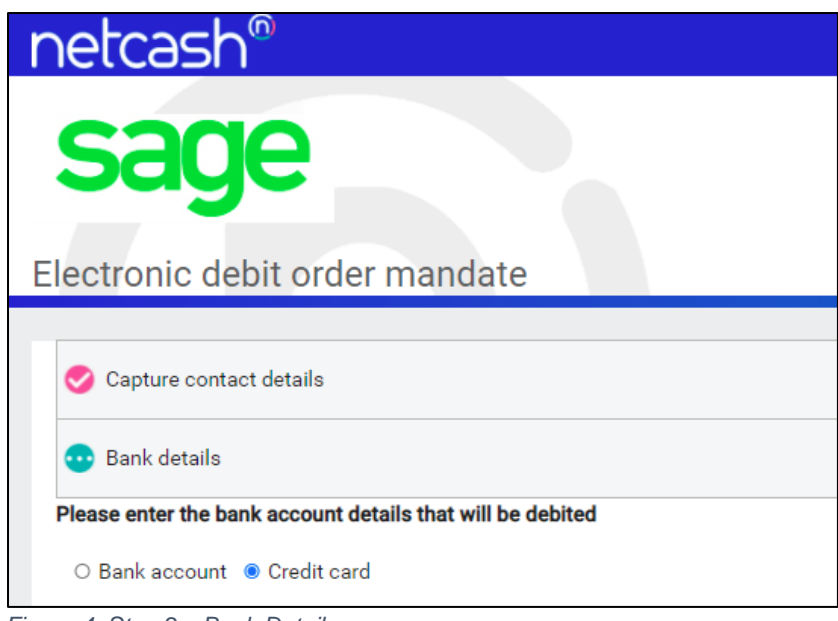

*Figure 4: Step 2c: Bank Details*

### During Step 2c:

- 1. Enter your bank details
- 2. Select the *Submit* button
- 3. Select the Next button

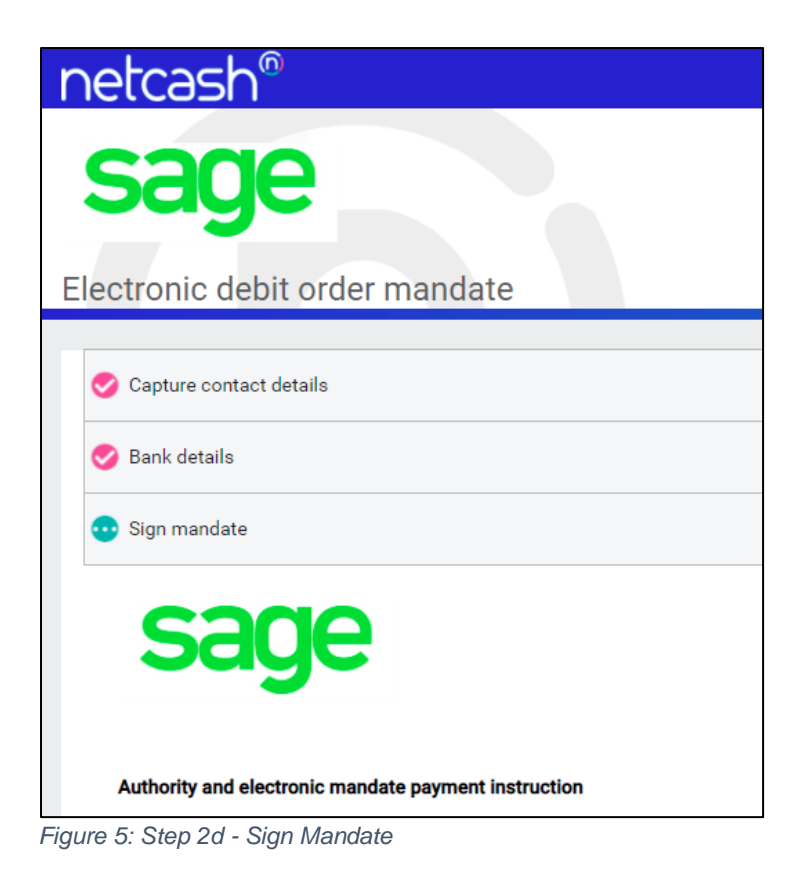

### During Step 2d:

- 1. Read through the Electronic Mandate and confirm that all the information stated is correct.
- 2. Select the *Sign* button

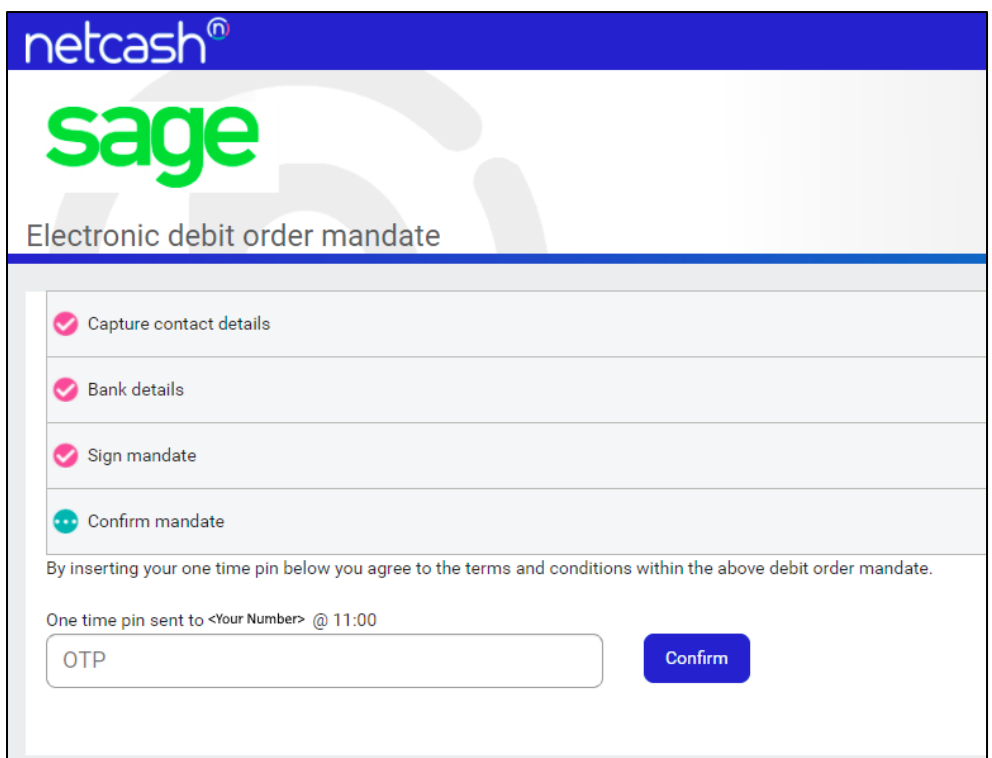

*Figure 6: Step 2e - OTP Verification*

During Step 2e:

- 1. Enter the OTP
- 2. Select the *Confirm* button

You will then be redirected to Sage Payroll, indicating that you successfully have setup the Recurring Payment:

| ▼ Active Payment       |                               |                 |                  |                |                       |  |  |  |  |  |  |
|------------------------|-------------------------------|-----------------|------------------|----------------|-----------------------|--|--|--|--|--|--|
| Email                  | <b>Site Code</b>              | Debit Order Day | <b>Is Active</b> | <b>Actions</b> |                       |  |  |  |  |  |  |
| <your email=""></your> | <your code="" site=""></your> |                 | true             | Cancel         |                       |  |  |  |  |  |  |
|                        |                               |                 |                  |                | $\blacktriangleright$ |  |  |  |  |  |  |

*Figure 7: Step 3 - Recurring Payment Setup Completed*

# <span id="page-9-0"></span>**3. Paying an individual invoice using Pay Now**

To help you pay outstanding Sage Payroll invoices, you can now pay an invoice in-app using the Pay Invoice functionality.

When logging in, head over to *Manage Accounts* → *Invoice Details*:

|                | <b>Manage Accounts</b>                                                         |                                                            |     |                   |        |                     |        |       |                                 |  |  |
|----------------|--------------------------------------------------------------------------------|------------------------------------------------------------|-----|-------------------|--------|---------------------|--------|-------|---------------------------------|--|--|
|                | Subscription details<br>Account details                                        | <b>Invoice details</b><br>Support                          |     |                   |        |                     |        |       |                                 |  |  |
| W23225 - sub15 |                                                                                |                                                            |     |                   |        |                     |        |       |                                 |  |  |
|                | ▶ Active Payment                                                               |                                                            |     |                   |        |                     |        |       |                                 |  |  |
|                | ▼ Unpaid Invoice Details                                                       |                                                            |     |                   |        |                     |        |       |                                 |  |  |
|                | <b>Short Description</b>                                                       | Description                                                | Qty | <b>Unit Price</b> | Amount | <b>Company Name</b> | Number | Month | Year                            |  |  |
|                | - The invoice total for ONE015664 generated on 2018-10-17 is R 349.95 incl VAT |                                                            |     |                   |        |                     |        |       | Download Invoice<br>Pay Invoice |  |  |
|                | Payroll subscription for October<br>2018                                       | Fixed subscription for October<br>2018 up to 15 employees  |     | 304.30            | 304.30 |                     |        |       |                                 |  |  |
|                | ▲ The invoice total for ONE015906 generated on 2018-10-17 is R 349.95 incl VAT |                                                            |     |                   |        |                     |        |       | Download Invoice<br>Pay Invoice |  |  |
|                | Payroll subscription for<br>November 2018                                      | Fixed subscription for November<br>2018 up to 15 employees |     | 304.30            | 304.30 |                     |        |       |                                 |  |  |
|                | The invoice total for ONE160340 generated on 2019-04-15 is R 349.95 incl VAT   |                                                            |     |                   |        |                     |        |       | Download Invoice<br>Pay Invoice |  |  |
|                | Payroll subscription for April<br>2019                                         | Fixed subscription for April 2019<br>up to 15 employees    |     | 304.30            | 304.30 |                     |        |       |                                 |  |  |

*Figure 8: Manage Accounts - Unpaid Invoices*

During Step 1:

1. Select the Pay Invoice button for an unpaid invoice:

Pay Invoice

*Figure 9: Pay Invoice – Outstanding Invoice*

You will then be redirected to the Pay Now portal, Powered by netcash:

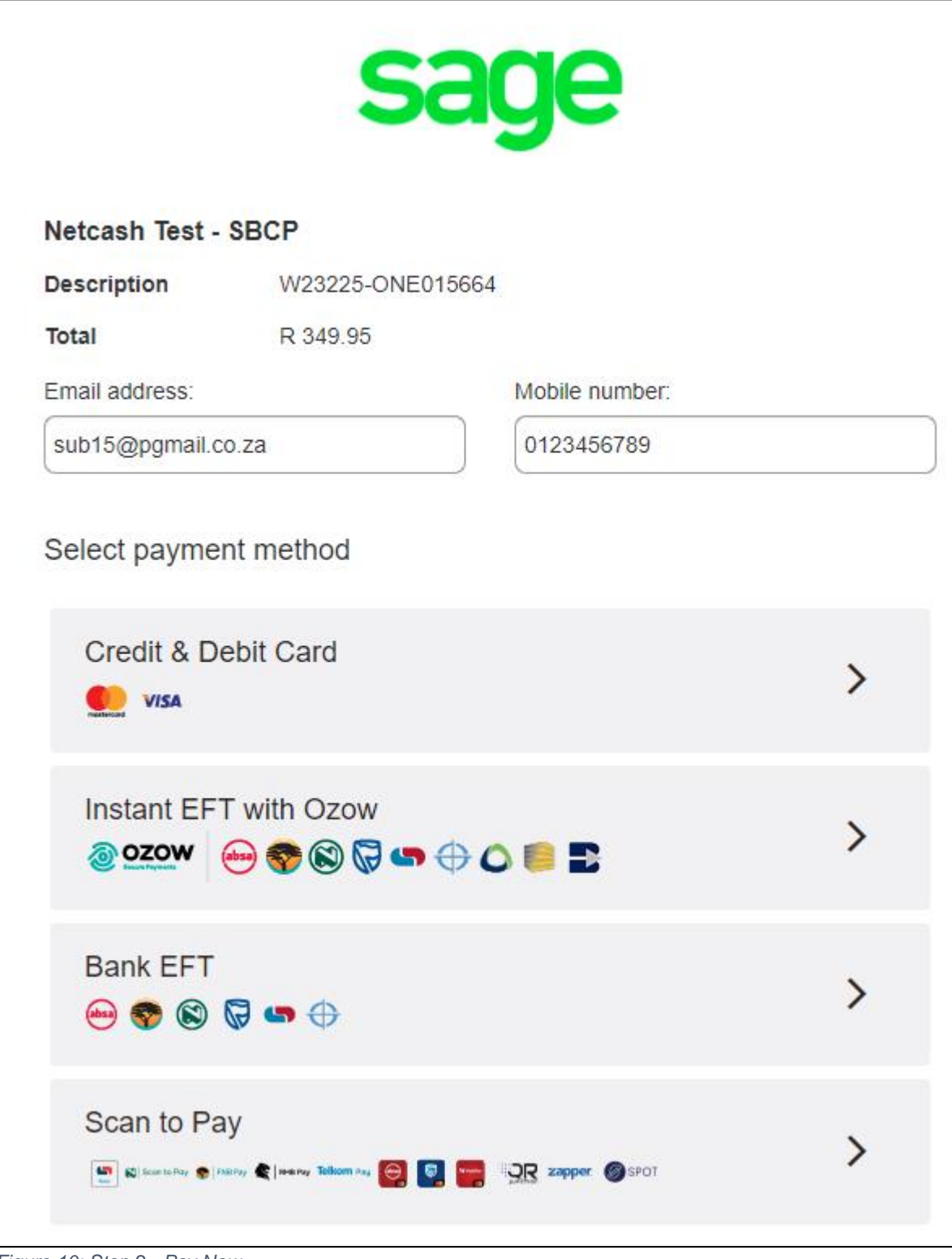

*Figure 10: Step 2 - Pay Now*

### During Step 2:

1. Select one of the Payment Methods & complete the payment

This page presents you with various payment methods to use to pay the outstanding invoice.

For example, selecting Credit & Debit Card, presents you with the following dialog:

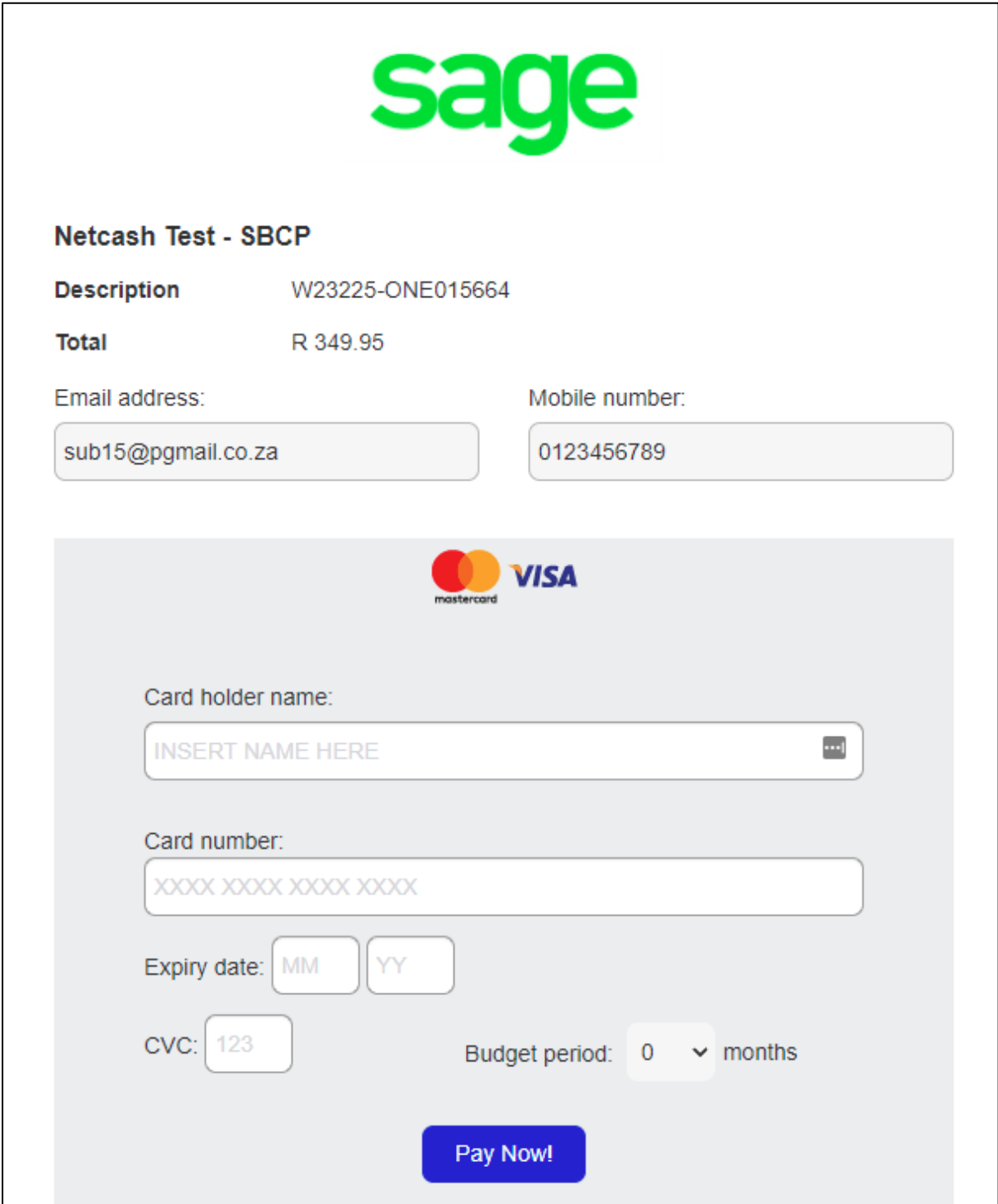

*Figure 11: Pay Now - Credit/Debit Card Payment Option*

Once you have completed the payment, you will be redirected to Sage Payroll. The Pay Invoice button will be disabled.

Pay Invoice

*Figure 12: Pay Invoice - Payment Completed*

The payment will be processed and allocated to your account automatically. Once the allocation has been completed, the invoice will be moved to the Paid Invoice Details section.

# <span id="page-12-0"></span>**4. Conclusion**

We are delighted to deliver an in-app subscription payment feature that will provide customers the ability to pay subscriptions via recurring payments or using Pay Now functionality that caters for different payment methods.

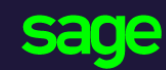

Sage 6th Floor, Gateway West 22 Magwa Crescent Waterfall 5-lr **Midrand** 2066

#### [www.sage.com](http://www.sage.com/)

© 2021 The Sage Group plc or its licensors. All rights reserved. Sage, Sage logos, and Sage product and service names mentioned herein are the trademarks of The Sage Group plc or its licensors. All other trademarks are the property of their respective owners.